# <span id="page-0-0"></span>**Performing Permit Rollovers**

## **When do we use this?** ൹ Permits can be rolled over from one active period to the next. In other words the admin can renew a patron's ownership of their current permit by rolling them over into the next active period whether it's a monthly, yearly or semester type permit. Patrons who pay by payroll deduction or through credit card purchases can also have their payments processed automatically as part of the rollover process. Before Attempting rollovers, please follow the steps in these wiki articles to ensure you have activated the correct Sales Window and that you have your information correctly set up for automatic payments. Read [Sales Window Management](https://wiki.ops-com.com/x/YYNcAg) and [Credit Card Management in OPS-COM](https://wiki.ops-com.com/x/WYNcAg)

- [Exporting Users to Rollover](#page-2-0)
- [Related Content](#page-3-0)

## Performing Permit Rollovers

To begin a rollover hover over **Permits** and click **Active Sales Window.** Click **Rollover Users** to launch the **Rollover Wizard utility.** 

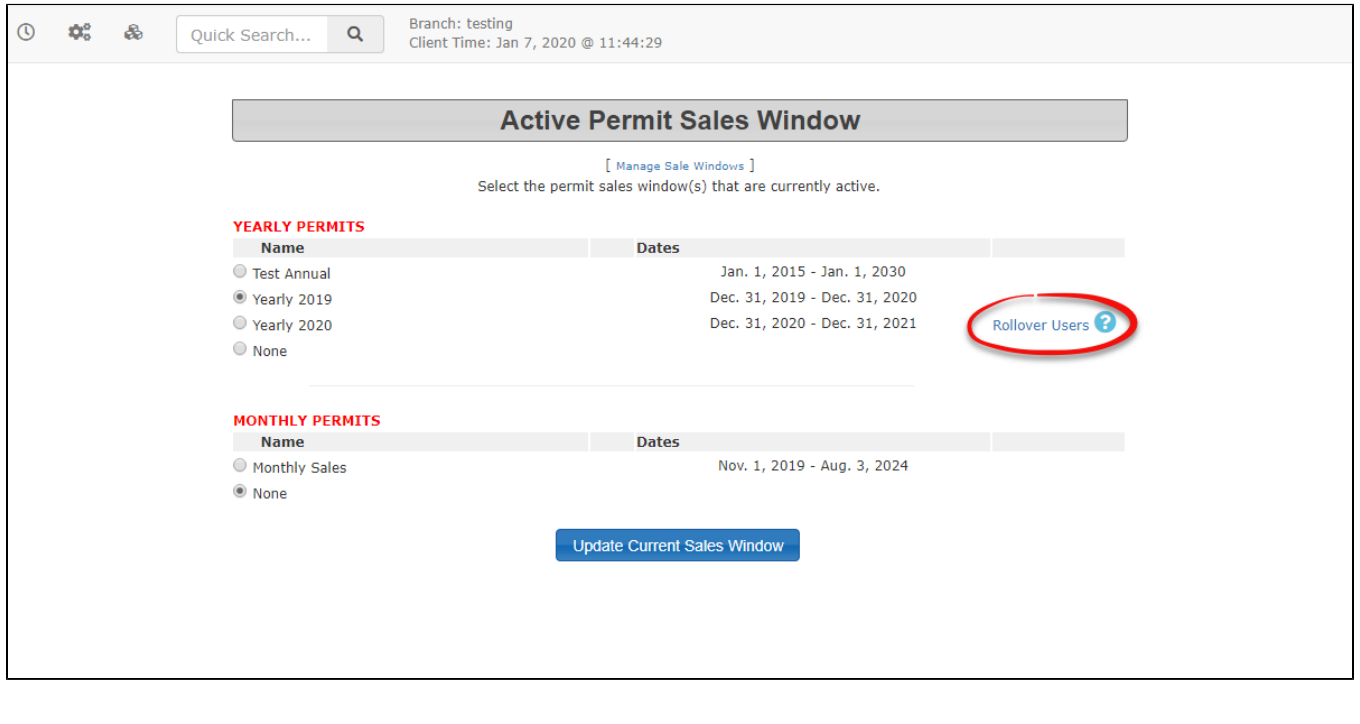

#### **Important** (i)

Before a rollover can be performed you must make sure that the new sales window you are rolling into has a start date that is equal to or greater than the end date of your previous sales window.

You may perform the steps outlined in the [Sales Window Management](https://wiki.ops-com.com/x/YYNcAg) and [Credit Card Management in OPS-COM](https://wiki.ops-com.com/x/WYNcAg) articles, to show you how you can set up sales windows before performing a rollover.

At this point, we have the ability to select what user types we wish to roll over, or simply leave it as the default of **All User Types.** We can also select the lot we wish to roll over. In this example, we focus on the **After4PM Lot** where we have a single permit available to roll over.

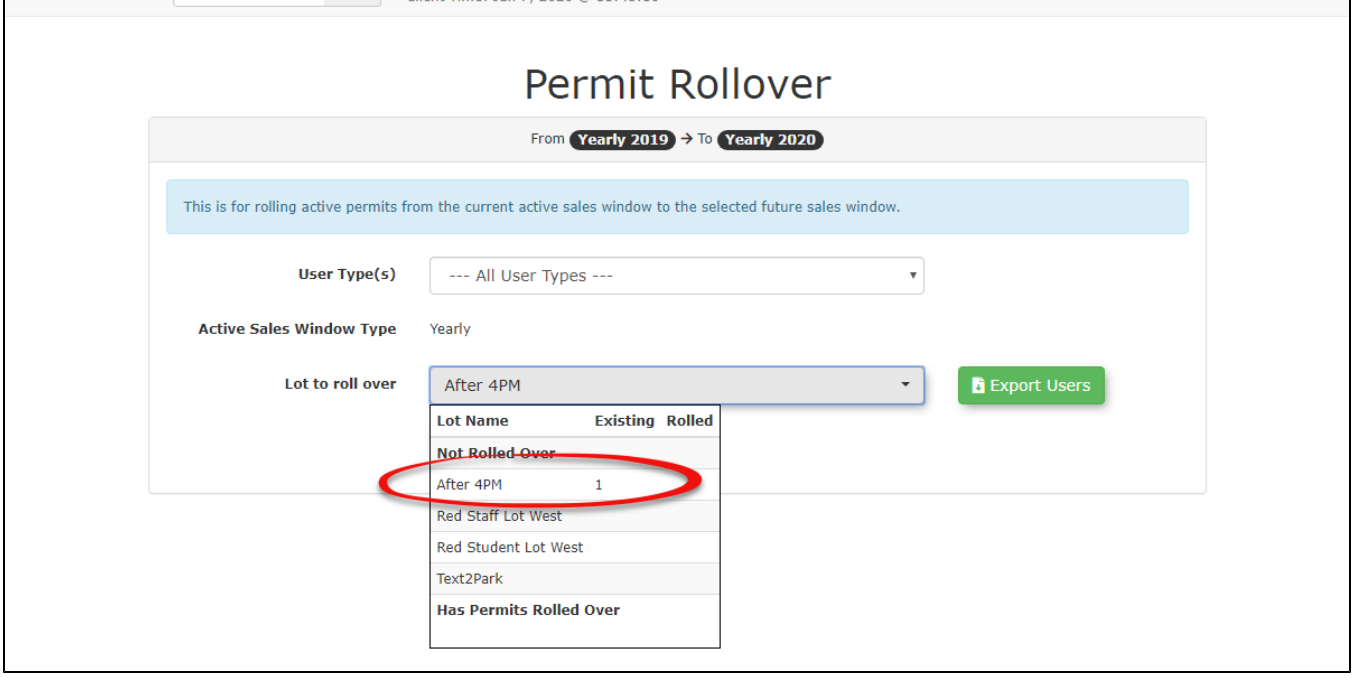

With the lot selected, click **Confirm Rollover** to begin the rollover process.

 $\odot$ 

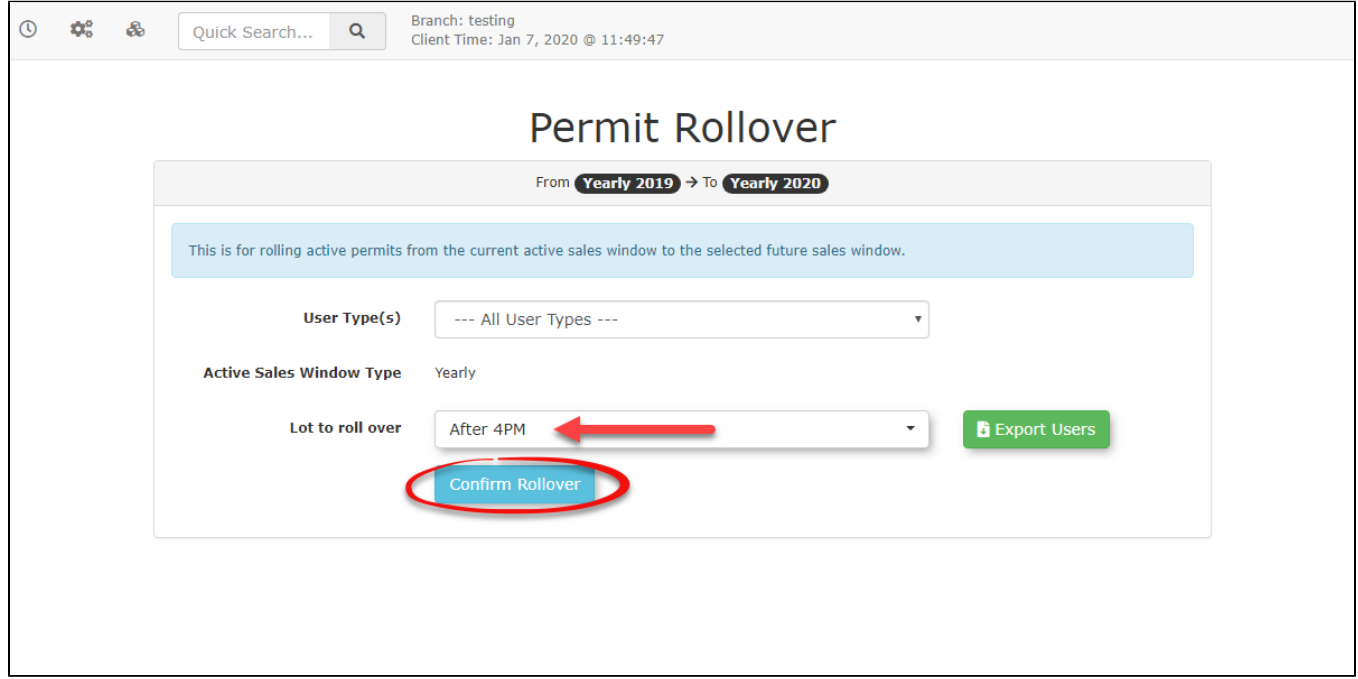

The screen will refresh with a list of permits available to rollover. **Note** the reference at the top of the page indicating we are rolling over permits from the **Yearly 2019 Sales Window** to the **Yearly 2020 Sales Window**.

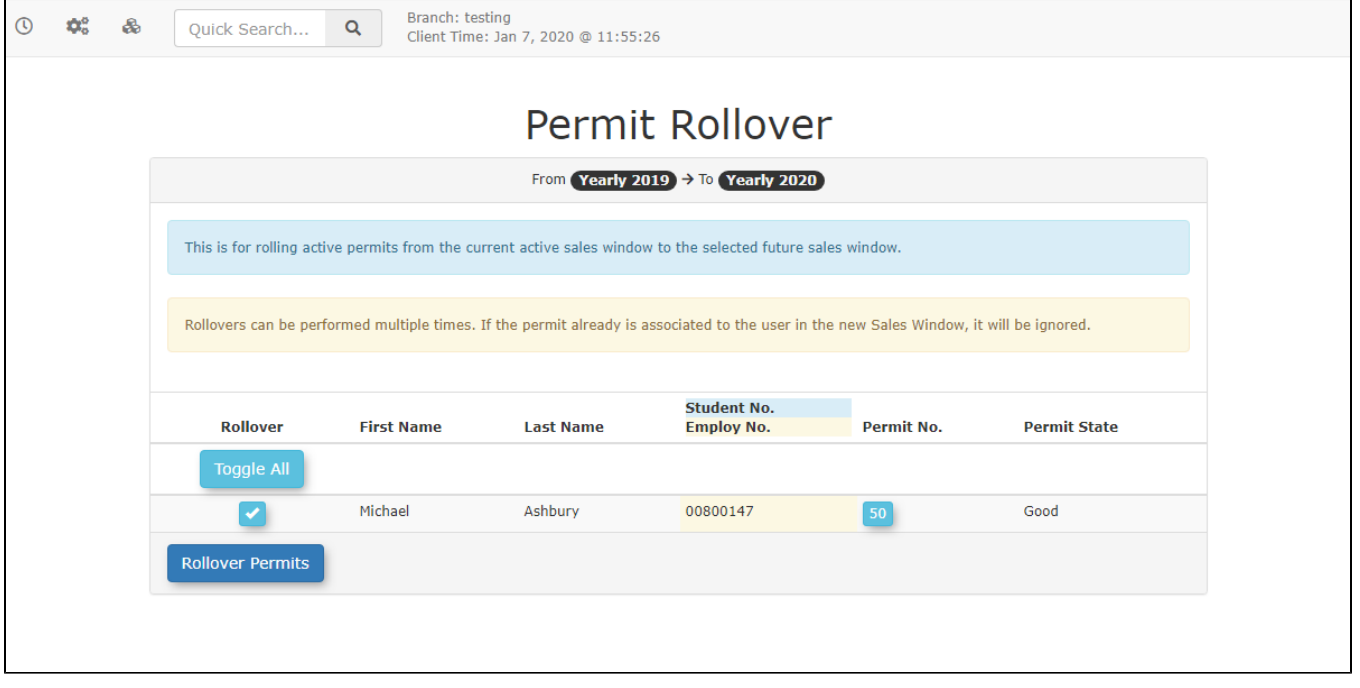

It is important to note how the permits can be processed after or during the rollover process. The system is set up to automatically roll over permits that have been paid through **gateway payment** types such as **Mastercard, Visa. Payroll Deduction** etc.

In this example, Users will be rolled over but will need to make a payment in order to secure their Permit. However, if the user has a payment subscription setup they will be rolled over and the payment will be processed automatically.

Note that the **Process Payment** will be automatically toggled on (will be processed) as well as the **Credit Card Type** appears in the button for users that can be processed automatically. If for any reason, the person is not continuing to park in a given lot, simply exclude them from the rollover by unchecking the corresponding checkbox under **Rollover.**

- 1. Click **Rollover Permits** to complete the process.
- 2. [Refer to this wiki article](https://wiki.ops-com.com/x/UIFcAg) to process payments for these permits. You will need subscriptions set up for payroll deductions, EFT or credit card payments. [Refer to this wiki article](https://wiki.ops-com.com/x/aQGGAg) for more information.

You can prevent permits from rolling over by setting the renewable flag on the permit. For more information [refer to this wiki article.](https://wiki.ops-com.com/x/GQC2Aw)

## <span id="page-2-0"></span>Exporting Users to Rollover

After clicking the **Rollover Permits** we can also choose to export an excel spreadsheet of all the users that are associated with the lot we have selected. To do this we click **Export Users** on the **Permit Rollover** page.

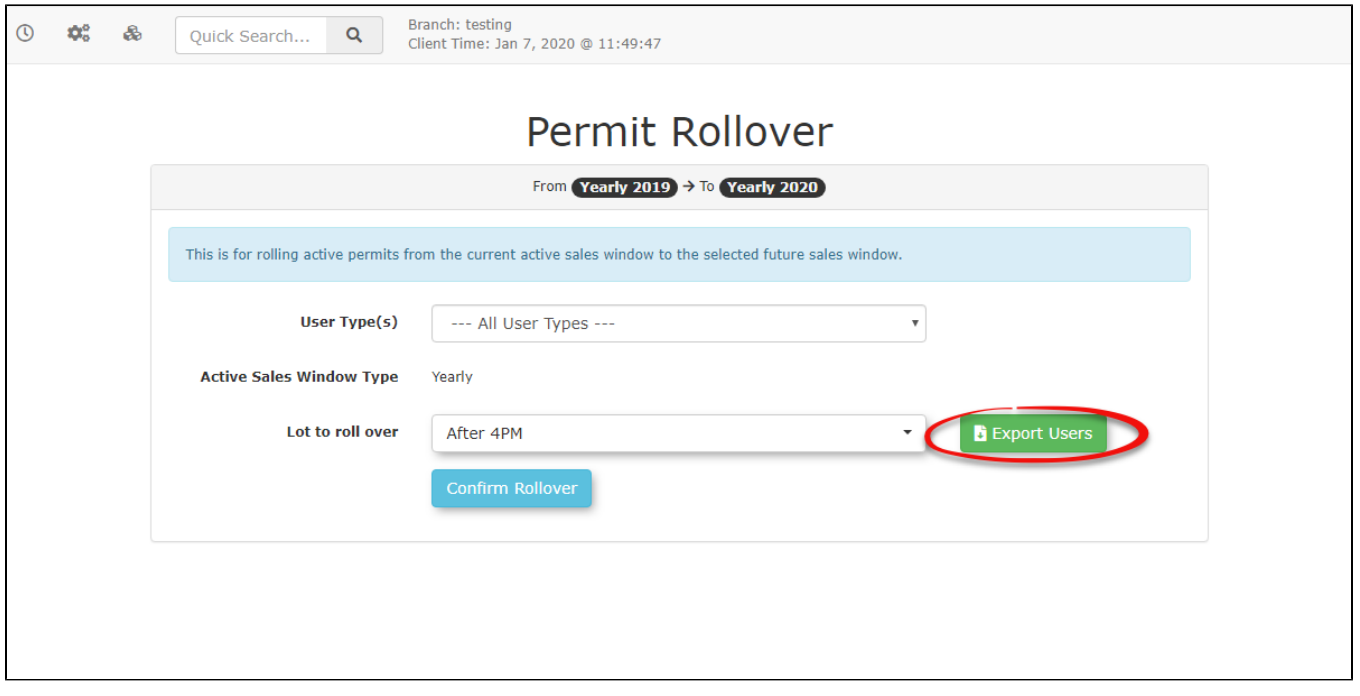

This will open a new window that generates the excel document for us to open depending on the browser you are using. You may be warned that the file is corrupt in some way however you should still be able to view the output in Excel's protective view.

### <span id="page-3-0"></span>Related Content

- [Performing Permit Rollovers](#page-0-0)
- [Permit Update API](https://wiki.ops-com.com/display/OCPUBLIC/Permit+Update+API)
- **[Permit Misuse Notification](https://wiki.ops-com.com/display/OCPUBLIC/Permit+Misuse+Notification)**
- [Temporary Permit Printing](https://wiki.ops-com.com/display/OCPUBLIC/Temporary+Permit+Printing)
- [Using Permit Proration](https://wiki.ops-com.com/display/OCPUBLIC/Using+Permit+Proration)
- [Permit States](https://wiki.ops-com.com/display/OCPUBLIC/Permit+States)
- [Setting up Zebra Sticker Printers](https://wiki.ops-com.com/display/OCPUBLIC/Setting+up+Zebra+Sticker+Printers)
- [Cancel Transaction](https://wiki.ops-com.com/display/OCPUBLIC/Cancel+Transaction)
- [User Payments Tab](https://wiki.ops-com.com/display/OCPUBLIC/User+-+Payments+Tab)